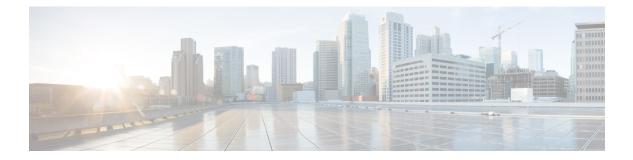

# **Inviting Guests**

The following flowchart describes the invitation flow:

Figure 1: Invitation Flow

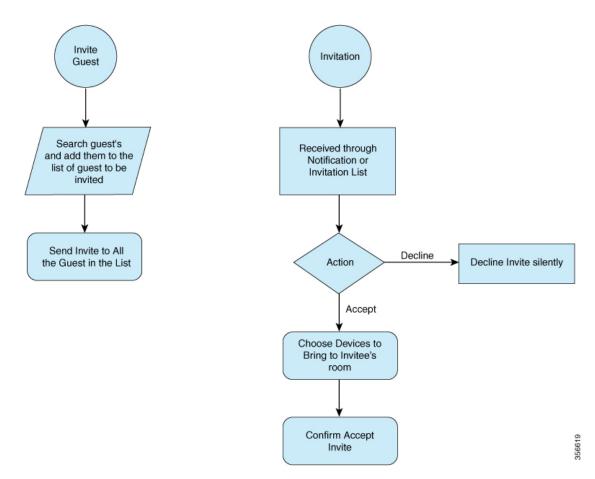

This chapter contains the following sections:

- Searching a Guest, on page 2
- Adding a Guest, on page 4

I

## **Searching a Guest**

#### Procedure

| Step 1 | Under Cisco User Defined Network, tap My Guest.                              |  |
|--------|------------------------------------------------------------------------------|--|
| Step 2 | From the top right-hand corner in the <b>My Guests</b> page, tap the + sign. |  |
|        | The Invite Guests page is displayed.                                         |  |

| Figure 2: Invite Guest |                            |             |  |
|------------------------|----------------------------|-------------|--|
| + 🗢 VPN                | 7:56 PM                    |             |  |
| <del>~</del>           | Invite Guests              |             |  |
| 0                      | will be allowed to join yo | our private |  |

### Guests to be invited

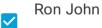

appuser1@ciscospasibretooth.onmicrosoft.com

### Invite Guests

- **Step 3** Enter the first name, last name, or email address of the user.
- Step 4 Tap Search.

The user is populated as per the search.

- **Step 5** Select the user and tap **Next**.
- **Step 6** Under **GUESTS TO BE INVITED**, select the guests and tap **Invite Guests**.

### Adding a Guest

The following flowchart describes how to add a guest:

Figure 3: How to Add a Guest

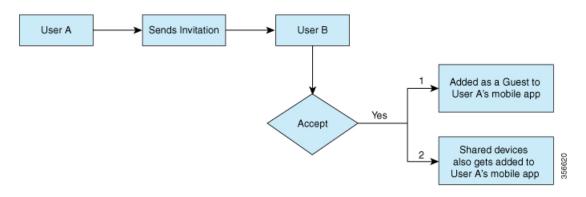